## **1.**左鍵點選桌面右下角**"**輸入法**"**圖 示,並選擇**"**語言喜好設定**"** WIN10 漢語拼音設定說明

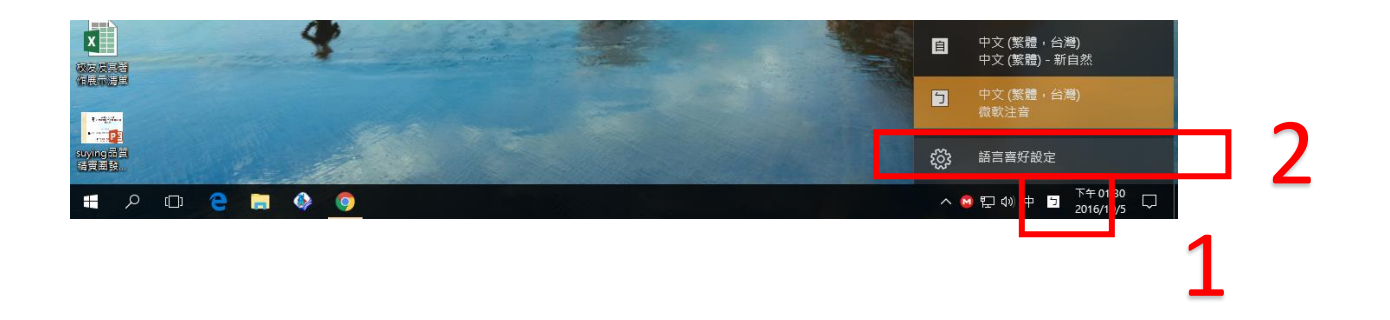

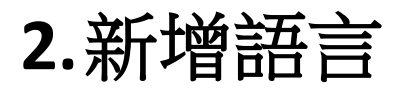

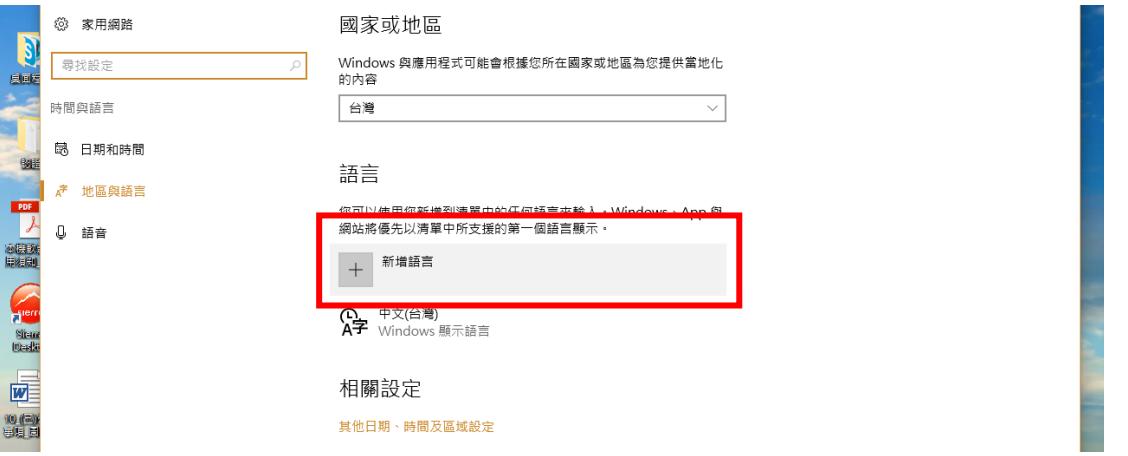

## **3.**選擇**"**中文**(**簡體**) "**

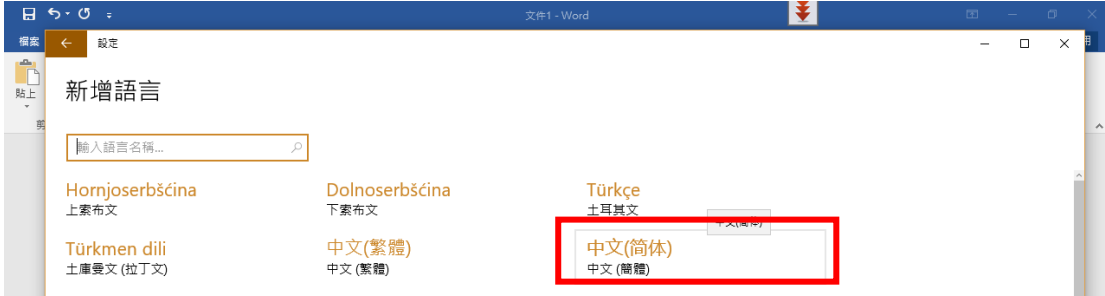

**4.**選擇**"**中文**(**中華人民共和國**)**

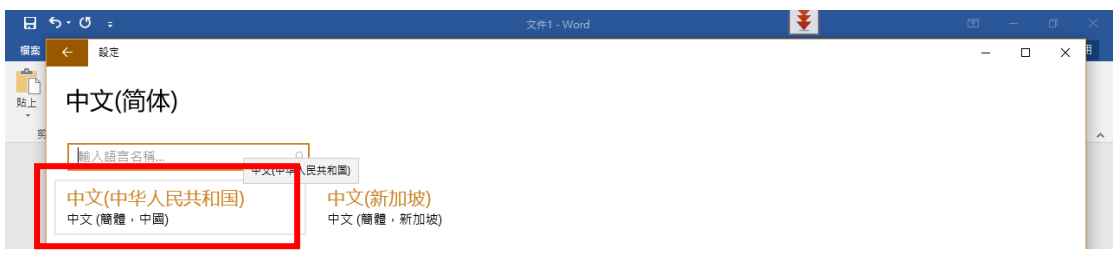

**5.**確認 "中文**(**中華人民共和國**)**"已 增列在清單上後,按 **x** 退出

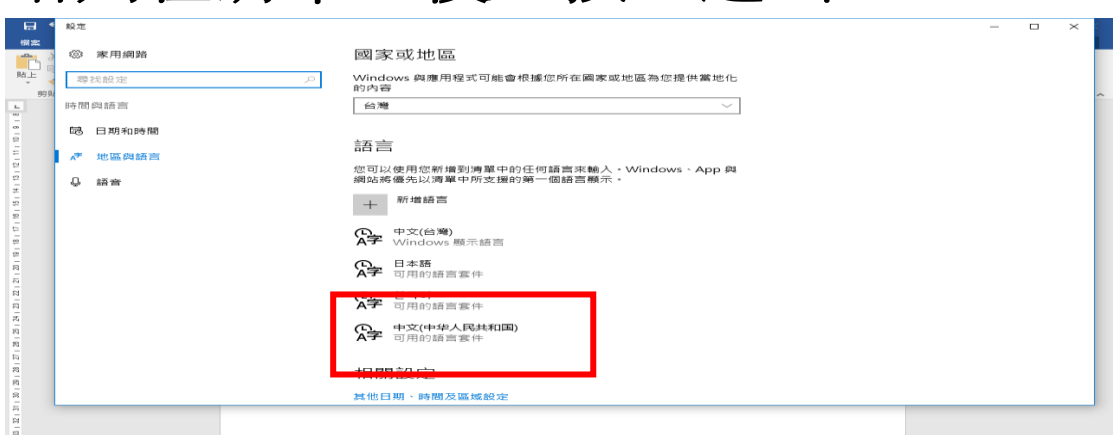

**6.**左鍵點選桌面右下角**"**輸入法**"**圖 示,並選擇**"M** 中文**(**簡體**.**中國**)"**

## 即可開始使用

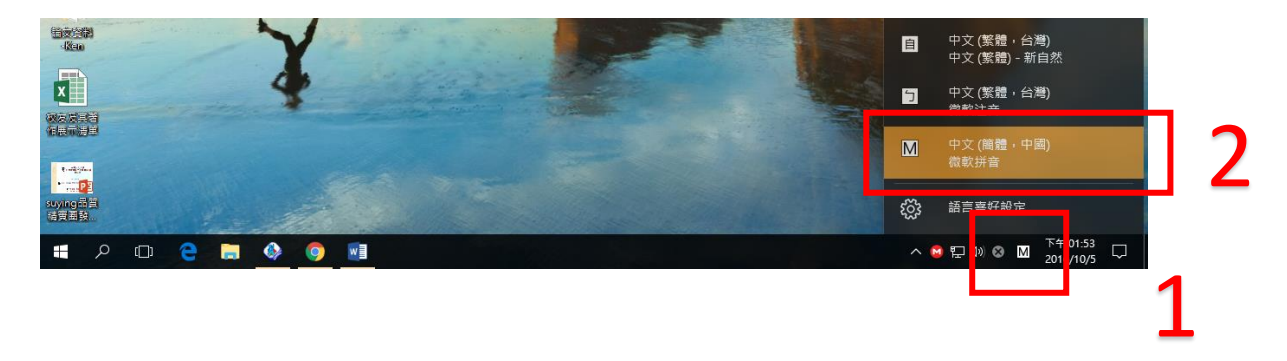

## 使用漢語拼音輸入法

、畫面右下角【 英】或【 中】按右鍵

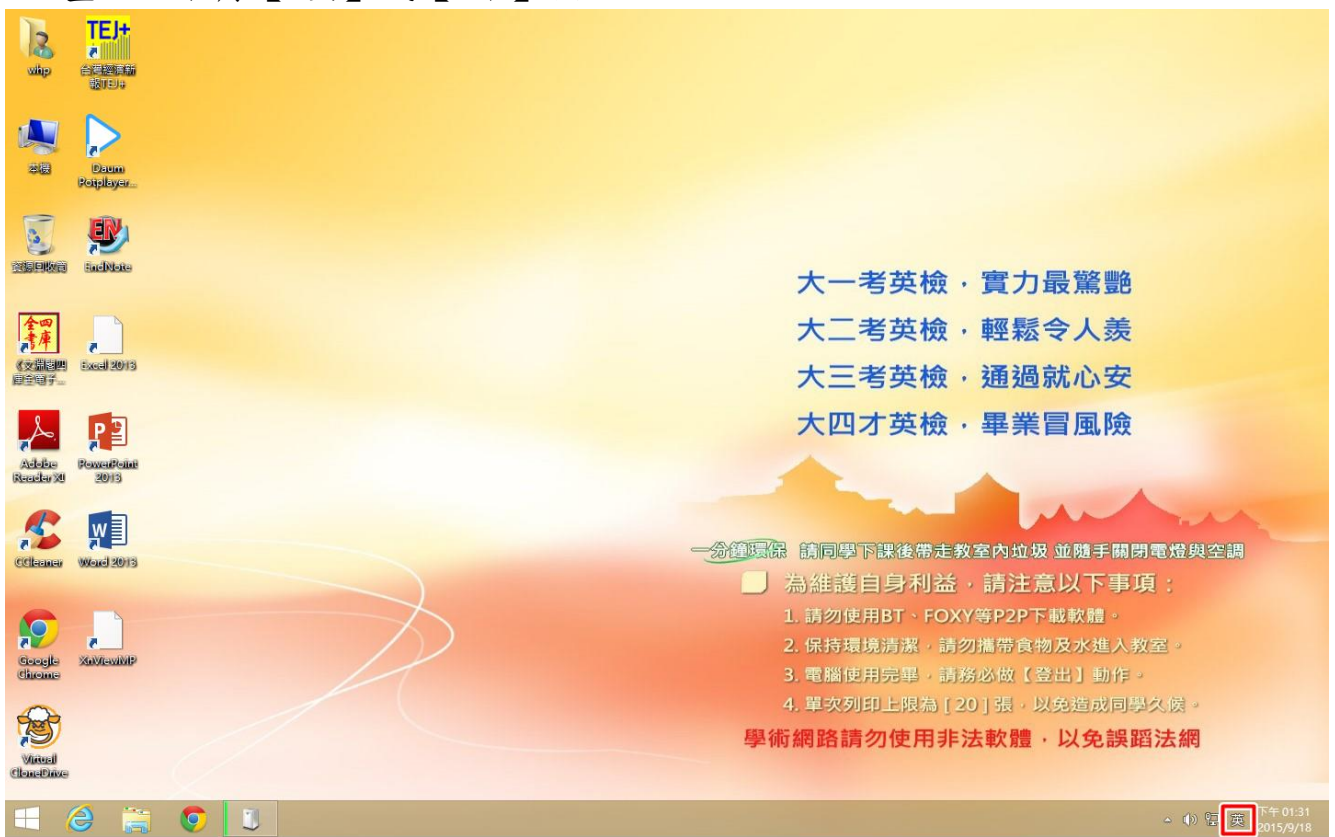

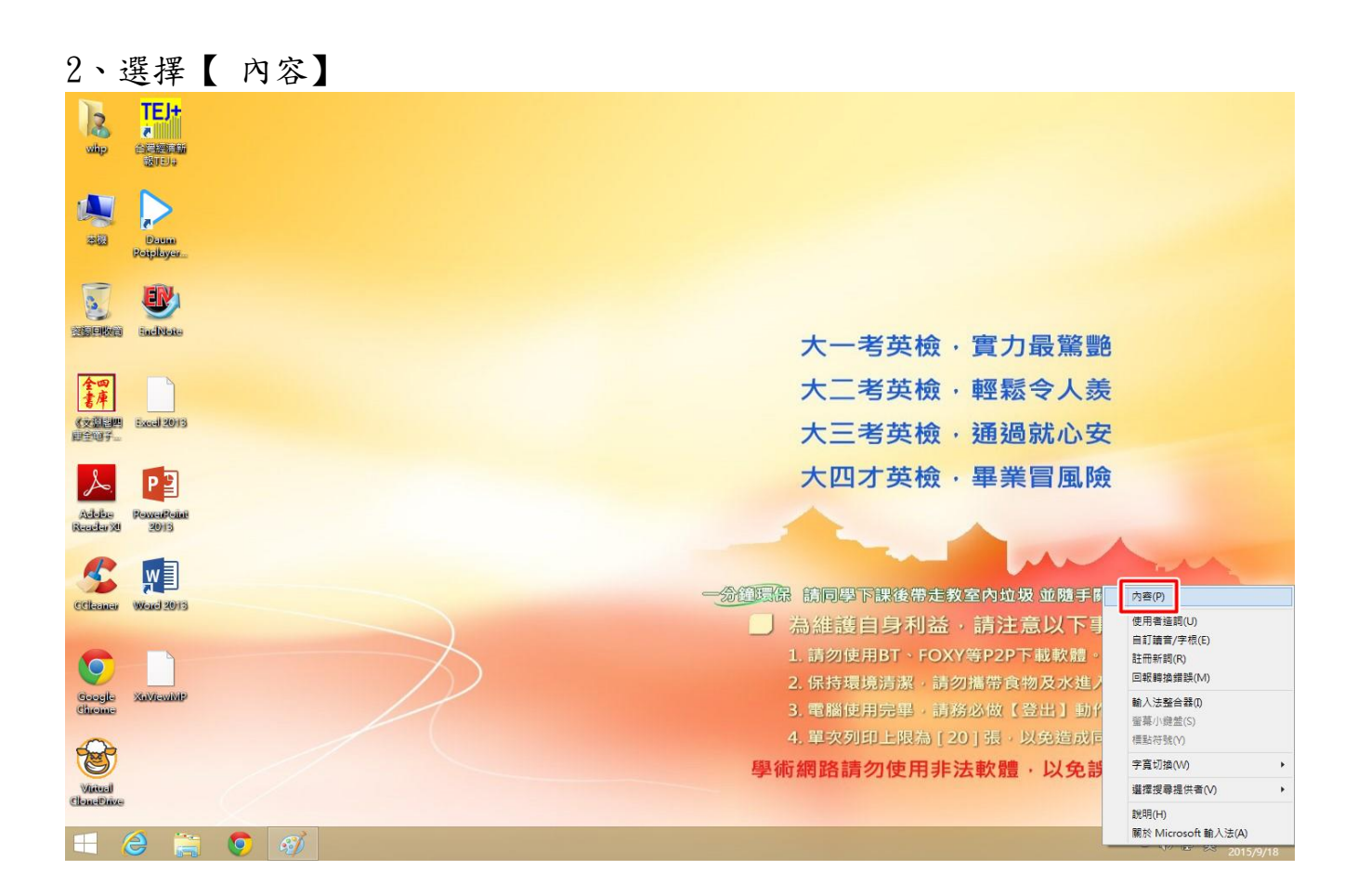

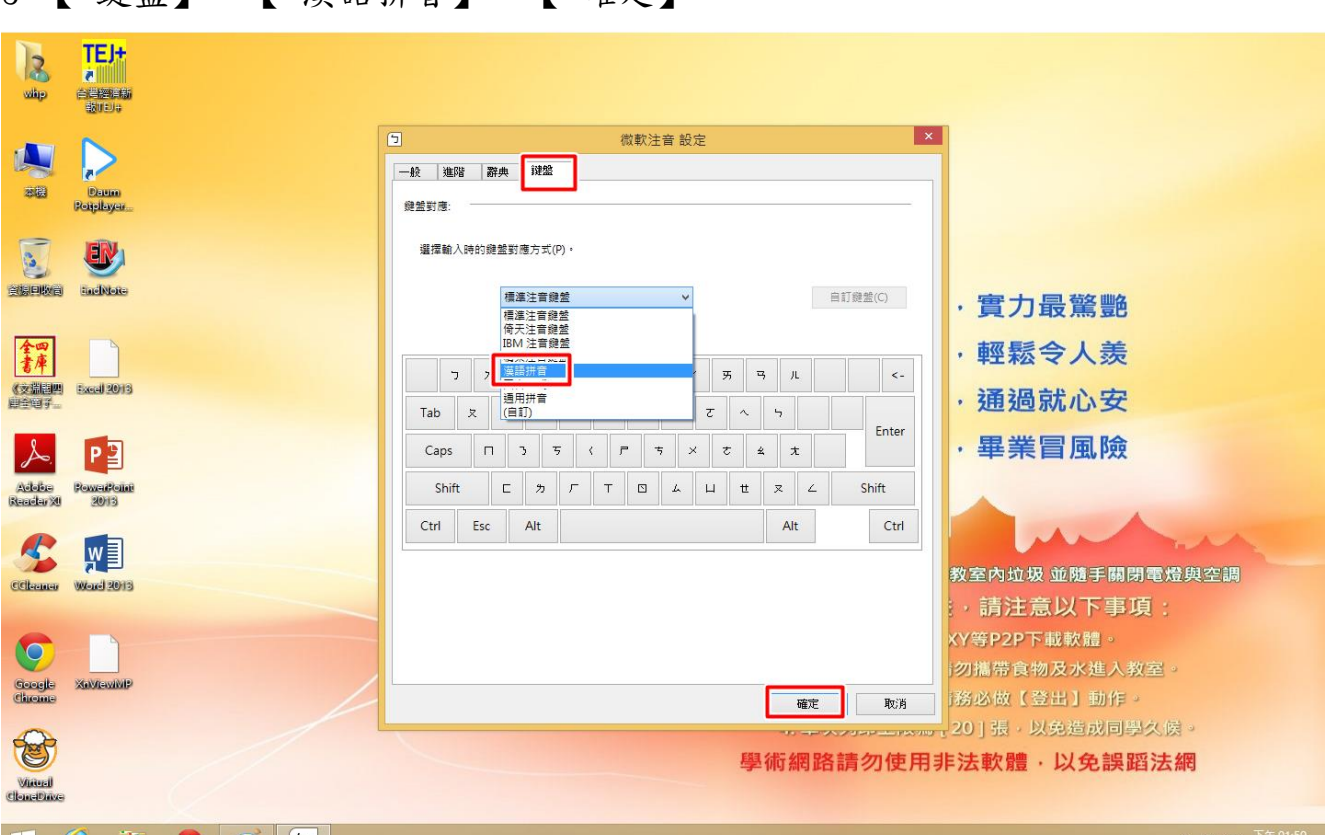

、點選右下角切換為【中】,即可使用漢語拼音

、【 鍵盤】→【 漢語拼音】→【 確定】

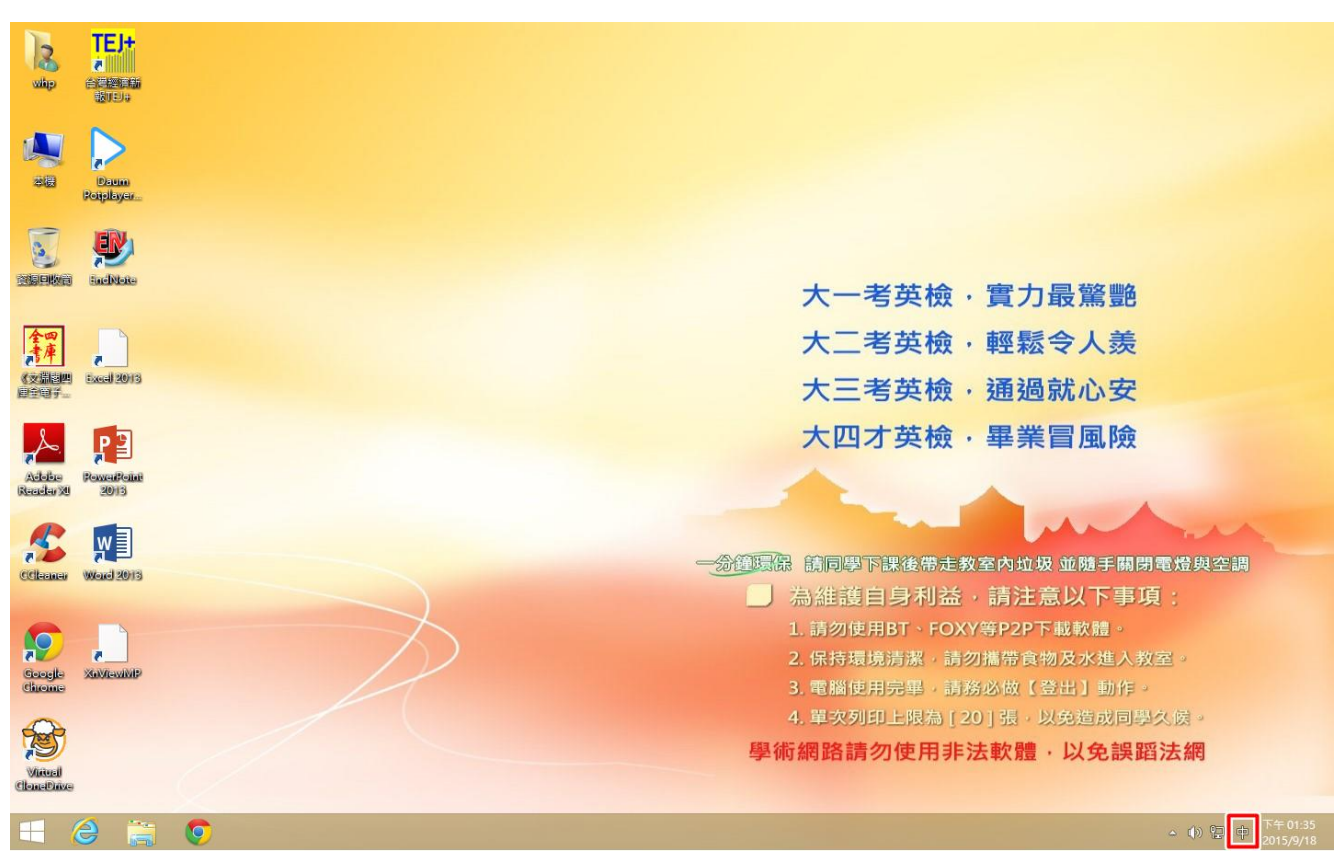